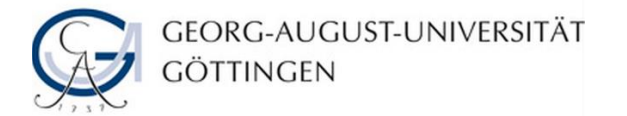

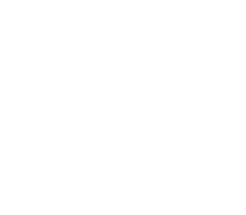

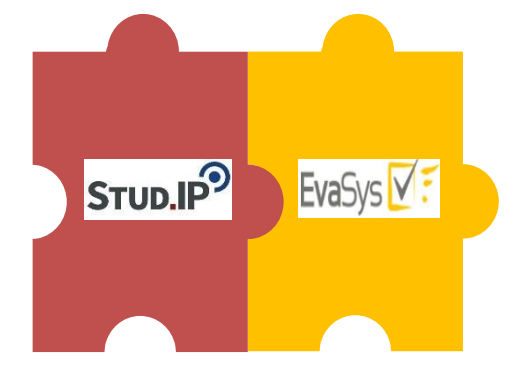

# Online-in-Präsenz Lehrveranstaltungsevaluationen in Stud.IP durchführen

# Handbuch für Studierende

## Stand: 17.01.2019

TEAM LEHRVERANSTALTUNGSEVALUATION, BEREICH QUALITÄTSMANAGEMENT, ABTEILUNG STUDIUM UND LEHRE

# Inhaltsverzeichnis

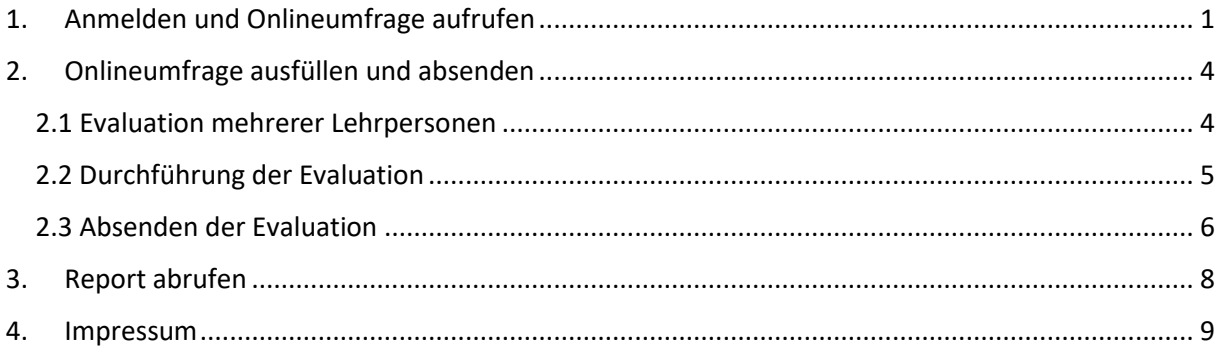

# <span id="page-2-0"></span>1. Anmelden und Onlineumfrage aufrufen

Seit dem WiSe 2018/2019 werden Lehrveranstaltungen, statt wie bisher papierbasiert, mithilfe der Schnittstelle zwischen dem Lern-Management-System Stud.IP und der Evaluationssoftware EvaSys Online-in-Präsenz evaluiert.

**Zwischen dem 01. und 12. Juli 2019** werden Sie während der Lehrveranstaltung von den Lehrenden aufgefordert, die Online-Evaluation über ihre eigenen, internetfähigen mobilen Endgeräte **vor Ort** durchzuführen. Die Durchführung der Online-Evaluation "in-Präsenz" sichert so den Rücklauf einer Umfrage.

Wenn Sie in einem Gebäude Probleme mit dem WLAN-Empfang feststellen sollten, melden Sie diese gerne direkt a[n anke.klingebiel@zvw.uni-goettingen.de.](mailto:anke.klingebiel@zvw.uni-goettingen.de)

Sollte Ihnen eine Teilnahme vor Ort nicht möglich sein, z.B., weil Sie kein mobiles Endgerät zur Verfügung haben, können Sie die Onlineumfrage während des Evaluationszeitraumes vom 07. bis 25. Januar 2019 auch an einem anderen Rechner nachträglich durchführen.

Hierfür stehen Ihnen mittels der Kennung (Benutzer\*innenname und Passwort) Ihres

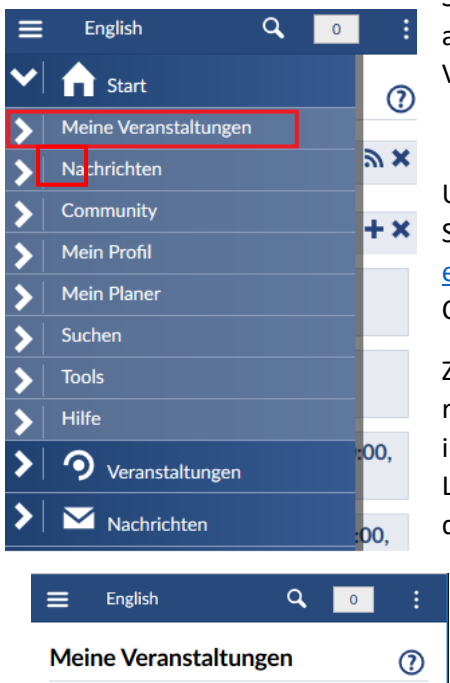

WiSe 2018/19 Name TestVL2211

□日遊の

**TestVorlesung** 

見日はの

□日遊の

TestVorlesung1511

ര

ര

ക

**.** 

Studierendenzugangs, die Sie bei der Immatrikulation erhalten, auch die CIP-Pools der Fakultäten und in den Bibliotheken zur Verfügung.

Um eine Online-in-Präsenz-Evaluation durchzuführen, gehen Sie mit Ihrem Laptop, Smartphone oder Tablet (z.B. über [eduroam\)](https://info.gwdg.de/dokuwiki/doku.php?id=de:services:network_services:eduroam:start) online und rufen Sie mithilfe eines Browsers (Google Chrome oder Mozilla Firefox) die eCampus-Login-Seite auf.<sup>1</sup>

Zunächst melden Sie sich hier mit Ihren Zugangsdaten an und rufen anschließend das Lern-Management-System Stud.IP auf, in dem die Online-in-Präsenz-Evaluationen Ihrer Lehrveranstaltungen durchgeführt werden. So gelangen Sie auf die Startseite von Stud.IP.

In der mobilen Ansicht gelangen Sie über das Menü auf der linken Seite über dieses Symbol  $\blacksquare$  zu "Meine Veranstaltungen".

Das Evaluations-Symbol (in der Abbildung links in rot) zeigt Ihnen, dass eine Lehrveranstaltung zur Evaluation vorgesehen ist. Über dieses Symbol gelangen Sie zu der Onlineumfrage.

∏≻

 $\mathbb{D}$ 

∏≻

<sup>&</sup>lt;sup>1</sup> Sie finden den eCampus der Uni Göttingen unter: [https://ecampus.uni-goettingen.de](https://ecampus.uni-goettingen.de/).

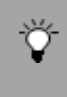

eCampus-Login  $\rightarrow$  Stud.IP aufrufen  $\rightarrow$  "Veranstaltungen"  $\rightarrow$  "Meine Veranstaltungen"  $\rightarrow$  Evaluations-Symbol anklicken  $\rightarrow$  Umfrage ausfüllen

In der Desktop-Ansicht gelangen Sie über das Kreis-Symbol in der Übersichtsleiste zu "Meine Veranstaltungen".

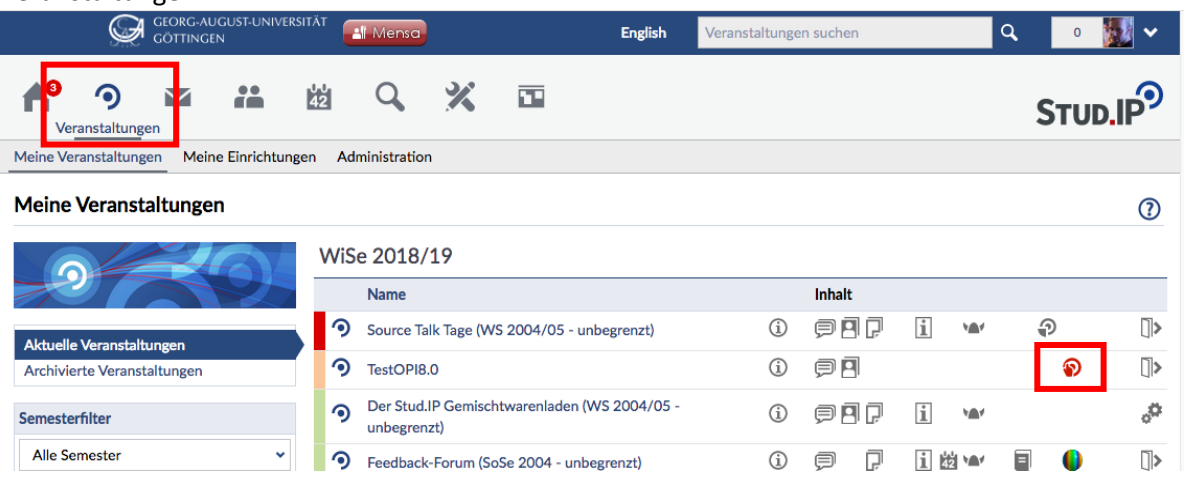

Alternativ können Sie sich auch aus der Übersicht Ihrer Lehrveranstaltungen diejenige aussuchen, die sie evaluieren wollen. Klicken Sie auf den Veranstaltungstitel, gelangen Sie zu den Grunddaten der Lehrveranstaltung.

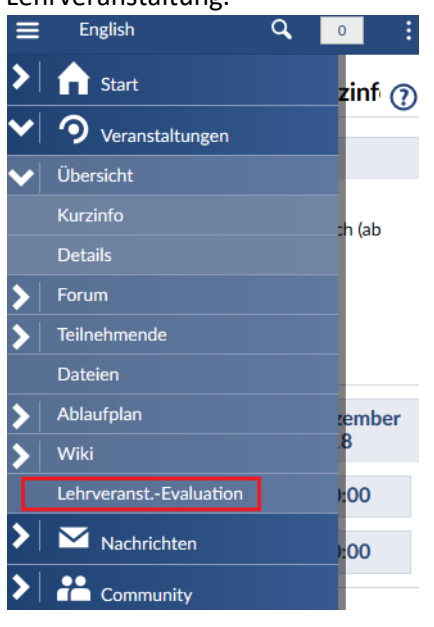

Öffnen Sie in der mobilen Ansicht das Menü über dieses Symbol  $\equiv$  links oben und wählen Sie die Option "Lehrveranst.-Evaluation" aus. Diese Option wird Ihnen jedoch erst angezeigt, wenn eine Umfrage für Sie freigeschaltet worden ist.

In der Desktop-Ansicht gelangen Sie neben dem Evaluations-Symbol <sup>19</sup> auch über den Reiter "Lehrveranst.-Evaluation" zur Onlineumfrage einer Lehrveranstaltung. Dieser Reiter wird Ihnen jedoch erst angezeigt, wenn eine Umfrage für Sie freigeschaltet worden ist.

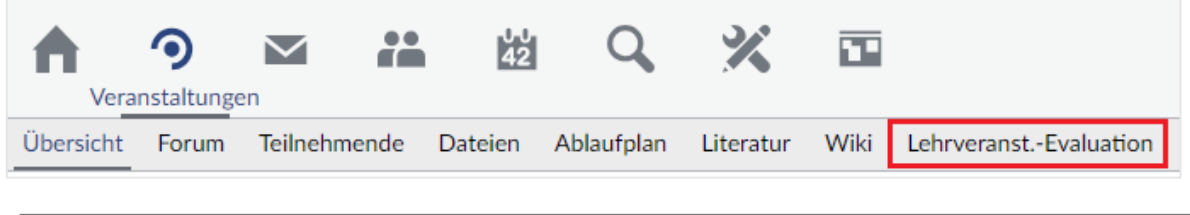

eCampus-Login  $\rightarrow$  Stud.IP aufrufen  $\rightarrow$  "Veranstaltungen"  $\rightarrow$  "Meine Veranstaltungen"  $\rightarrow$  Veranstaltung auswählen  $\rightarrow$  "Lehrveranst.-Evaluation"  $\rightarrow$  Umfrage ausfüllen

Im Bereich "Lehrveranst.-Evaluation" wird Ihnen anschließend der für die Lehrveranstaltung auszufüllende Fragebogen angezeigt.

# <span id="page-5-0"></span>2. Onlineumfrage ausfüllen und absenden

Jede\*r Student\*in kann an jeder Onlineumfrage nur einmal teilnehmen! Nachdem Sie den ausgefüllten Fragebogen abgesendet haben, können Sie die Evaluation also nicht erneut aufrufen. Entsprechend müssen Sie beim Absenden der ausgefüllten Umfrage noch einmal bestätigen, dass Sie die Evaluation nun abschließen und versenden möchten.

Im Bereich "Lehrveranst.-Evaluation" wird Ihnen der für die Lehrveranstaltung auszufüllende Fragebogen direkt in Stud.IP angezeigt.

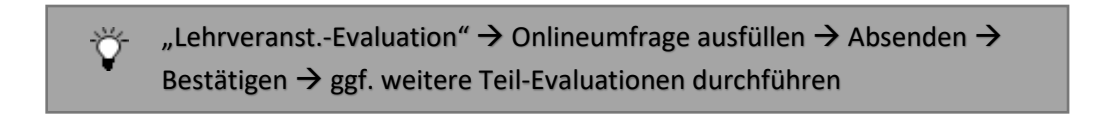

Sollte die Onlineumfrage nicht sofort erscheinen, haben Sie bitte einen Moment Geduld. Das Laden des Fragebogens kann eventuell einen Moment dauern!

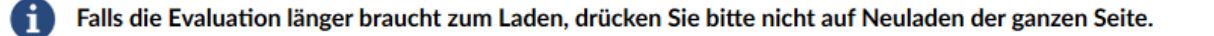

**Wichtig!** Bitte schließen Sie das Fenster erst *nachdem* sie die Umfrage abgeschickt haben. Dass die Umfrage erfolgreich abgeschickt wurde, wird Ihnen in der anschließenden Bestätigungsmeldung angezeigt. Bitte warten Sie bevor Sie fortfahren auf die Bestätigungsmeldung!

#### <span id="page-5-1"></span>2.1 Evaluation mehrerer Lehrpersonen

Falls eine Lehrveranstaltung von mehreren Lehrenden durchgeführt wird und die Lehrpersonen je einzeln evaluiert werden sollen (Teil-Evaluation), erscheint für jeden Lehrenden ein eigener Fragebogen. Durch Auswählen des entsprechenden Tabs im Umfrage-Fenster, gelangen Sie in diesem Fall zu den separaten Evaluationen der Lehrpersonen.

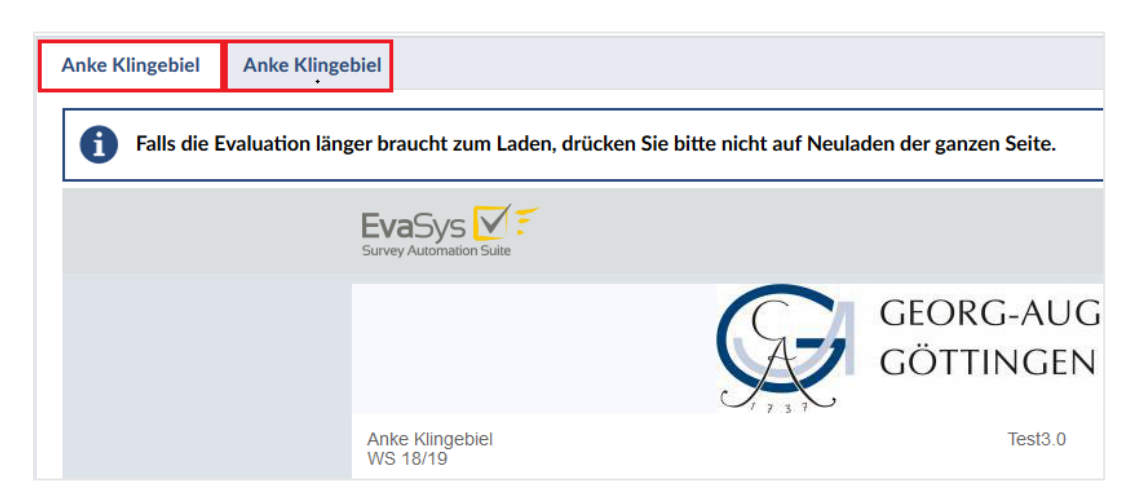

Nehmen Sie an den Teil-Evaluationen einer Lehrveranstaltung teil und senden diese anschließend ab.

#### <span id="page-6-0"></span>2.2 Durchführung der Evaluation

Den Fragebogen füllen Sie wie bisher gewohnt aus und senden diesen im Anschluss ab:

Über die Flaggen-Symbole können Sie zu Beginn wählen, ob Sie sich den Fragebogen in deutscher oder in englischer Sprache anzeigen lassen möchten.

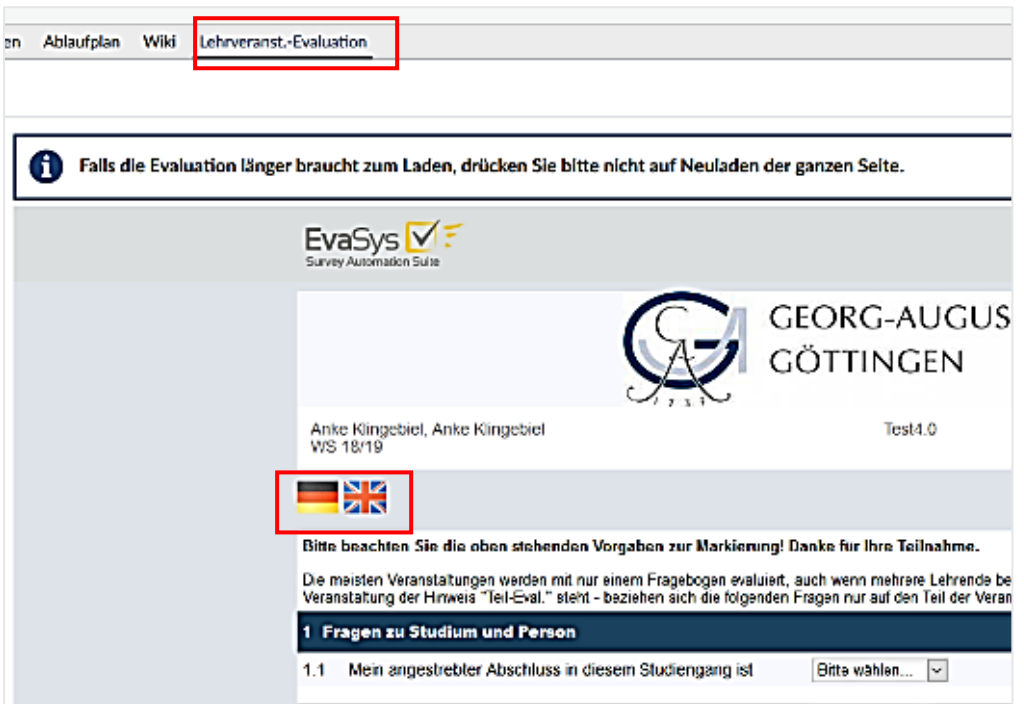

Über Drop-down-Auswahlmöglichkeiten und das Anklicken der Punkte auf den Punkteskalen (z.B. von ganz links "trifft nicht zu" bis "trifft zu" ganz rechts) füllen Sie den Fragebogen anschließend aus. Erscheint Ihnen eine Frage nicht sinnvoll beantwortbar, wählen Sie diese Option außen rechts.

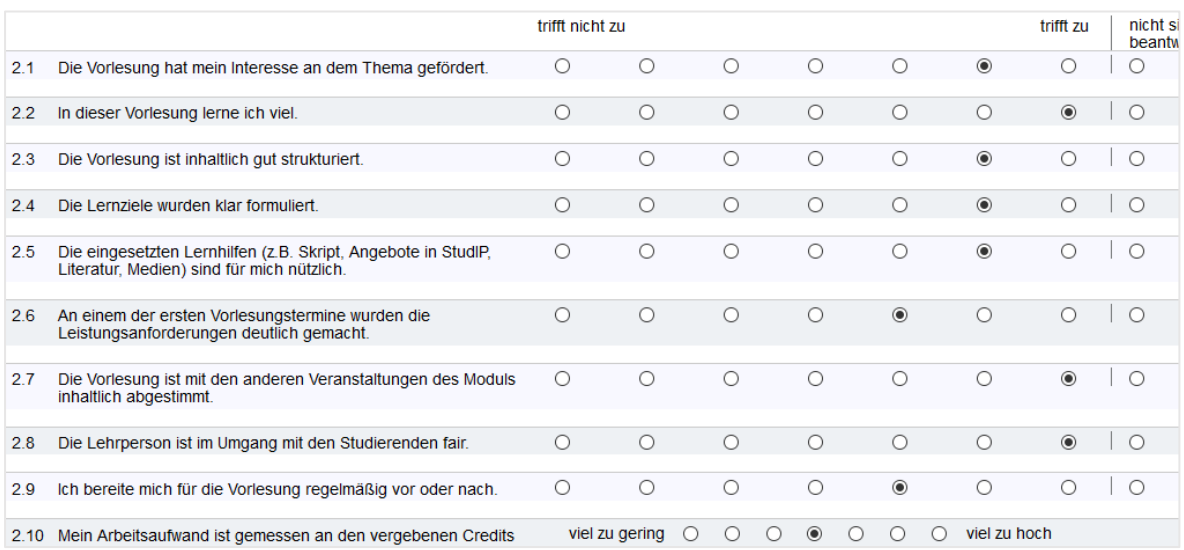

Falls die Lehrperson zusätzliche Fragen an Sie stellen möchte und diese zu Beginn der Online-in-Präsenz-Evaluation bekanntgegeben hat (z.B. über Stud.IP oder zu Beginn der Online-in-Präsenz-Evaluation), können Sie diese über die Felder unter Punkt 4 beantworten.

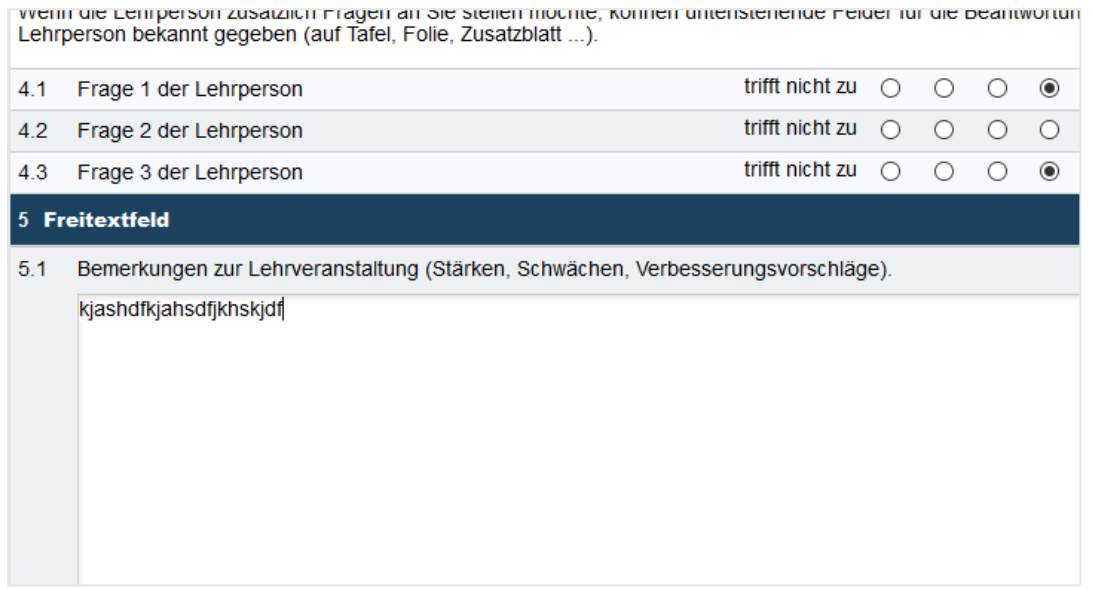

Am Ende des Fragebogens haben Sie die Option innerhalb des Freitextfeldes zusätzliches Feedback zur Lehrveranstaltung zu geben. Geben Sie hierfür Ihren Text in das dafür vorgesehene Feld ein.

#### <span id="page-7-0"></span>2.3 Absenden der Evaluation

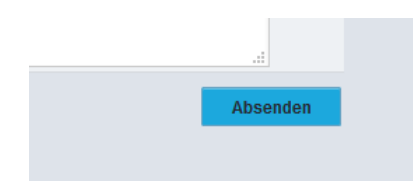

Abschließend schicken Sie die Umfrage ab, indem Sie unten auf das blaue Feld "Absenden" klicken.

Bestätigen Sie im anschließend erscheinenden Pop-up-Fenster mit "OK" oder wählen Sie "Abbrechen", um zurück zum Fragebogen zu gelangen.

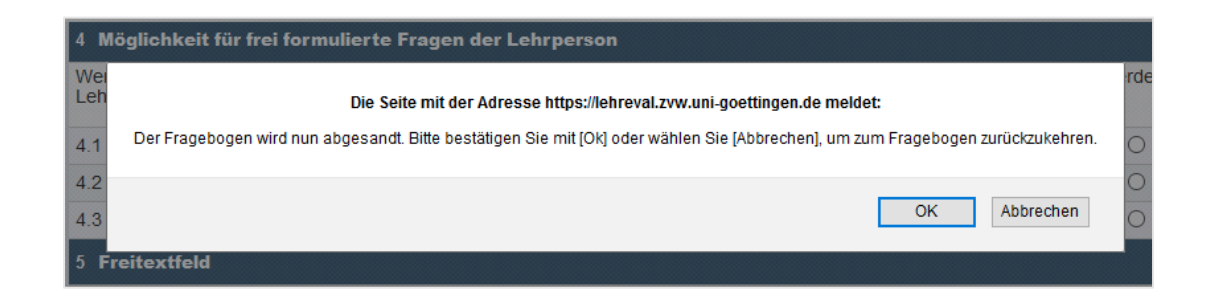

Nachdem Sie die ausgefüllte Umfrage erfolgreich abgesendet haben, erhalten Sie die folgende Bestätigungsmeldung (siehe nächste Abbildung). Bitte schließen Sie das Fenster erst im Anschluss!

涔

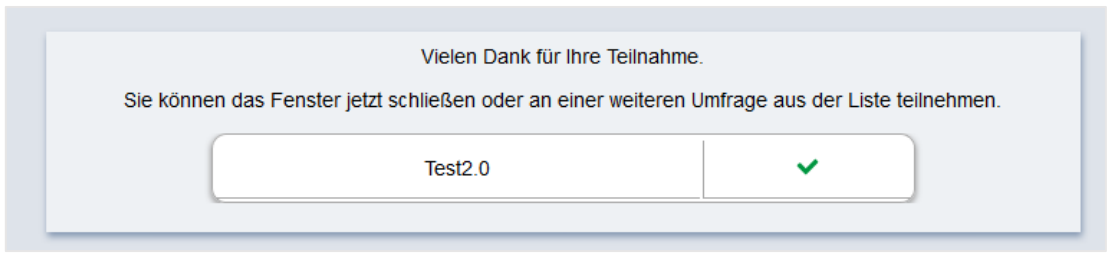

Sollten weitere Evaluationen vorhanden sein, wird Ihnen das in der Meldung zusätzlich angezeigt:

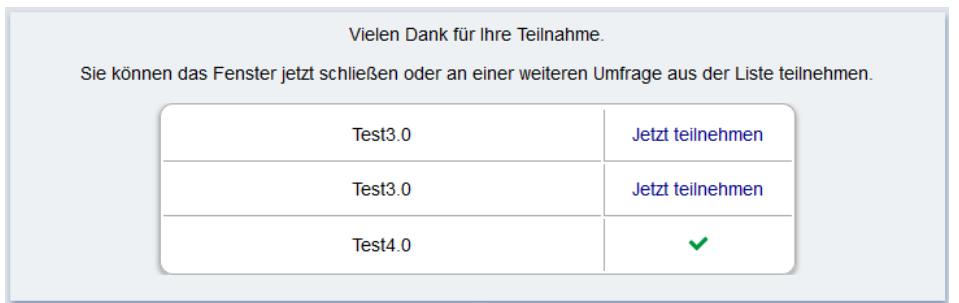

Sollten weitere Evaluationen für ein und dieselbe Lehrveranstaltung vorliegen, z.B. bei einer Teil-Evaluation mehrerer Lehrpersonen derselben Veranstaltung (siehe 2.1), klicken Sie in der Liste beim entsprechenden Lehrveranstaltungstitel auf "Jetzt teilnehmen" und gelangen so zur nächsten Teil-Evaluation.

> Button Absenden  $\rightarrow$  Mit "OK" bestätigen  $\rightarrow$  ggf. weitere Teil-Evaluationen auswählen und durchführen

## <span id="page-9-0"></span>3. Report abrufen

Durch die Online-Evaluation besteht nun die Möglichkeit die Ergebnisse der Evaluationen direkt in Stud.IP einzusehen. Vorrausetzung hierfür ist das Erreichen der Mindestrücklaufquote von sechs Teilnehmer\*innen und die Freigabe des Reports durch die verantwortliche Lehrperson. Sie entscheidet selbst, ob die Ergebnisse für Studierende in Stud.IP veröffentlicht werden sollen.

Falls die Lehrperson die Freigabe für die Veröffentlichung des Reports in Stud.IP erteilt hat, können Sie die Ergebnisse der Evaluationen anschließend in Stud.IP abrufen und während des anschließenden Feedback-Gespräches mit der Lehrperson besprechen.

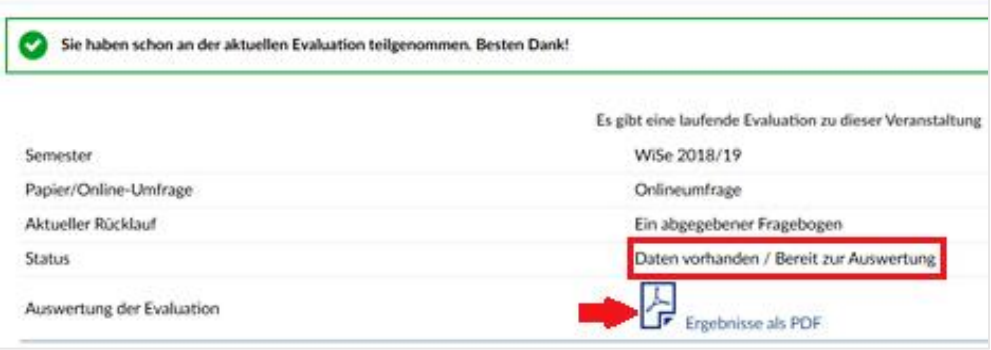

"Lehrveranst.-Evaluation"  $\rightarrow$  wurde die Auswertung der Evaluation dafür freigegeben  $\rightarrow$  Ergebnisse abrufen (PDF)

Weitere Informationen zur Lehrveranstaltungsevaluation, finden Sie auf der Website [www.uni-goettingen.de/online-in-praesenz.](http://www.uni-goettingen.de/online-in-praesenz) Verfahren, Ziele und rechtliche Grundlagen der Lehrveranstaltungsevaluation sind in der Evaluationsordnung geregelt.<sup>2</sup>

**.** 

<sup>&</sup>lt;sup>2</sup> Diese finden Sie unter<http://www.uni-goettingen.de/de/484406.html>.

## <span id="page-10-0"></span>4. Impressum

Stand: 17.01.2019

Haben Sie weiterführende Fragen und Anmerkungen zu den Funktionen der Schnittstelle, hilft Ihnen das Team Lehrveranstaltungsevaluation der Abteilung Studium und Lehre, Bereich Qualitätsmanagement, gerne weiter.

Kontakt:

Lehrveranstaltungsevaluation Qualitätsmanagement Studium und Lehre

Georg-August-Universität Göttingen Abteilung Studium und Lehre

Wilhelmsplatz 2 D-37073 Göttingen Tel.: +49 (0)551/39-29915 E-Mail: lehrevaluation@zvw.uni-goettingen.de